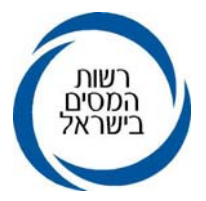

אל: יום חמישי 08 אפריל 2010

ציבור המייצגים

# הנדון: **שיפורים ביישום "עדכון כתובת מס הכנסה " - שינוי כתובת ע"י מייצגים מקושרים למחשב שע"מ - הוספת חלון חיפוש ישוב וטיפול בכתובות חסומות**

**.1 כללי**

**1.1** בהמשך למאמצים הנעשים כל העת על מנת לשפר ולייעל את השירות, ובהמשך להודעתנו מיום **13.09.2009** בדבר פתיחת האופציה לפיה באפשרות המייצגים המחוברים למחשב שע"מ, ל**עדכן כתובות** של נישומים המיוצגים על ידם במס הכנסה ובניכויים, הננו שמחים להודיעכם שבימים אלו נוספו שתי אפשרויות חדשות ליישום:

#### **1.1.1 בחירת שם יישוב** -

בעת עדכון הכתובת, על המייצג לרשום את הכתובת המלאה: שם הרחוב, מס' הבית, מס' דירה, כניסה וישוב.

לאור פניות של מייצגים בדבר הקושי באיתור סמל הישוב, נבנתה תיבת דו שיח אשר באמצעותה ניתן לבחור את הישוב המתאים ע"פ שם הישוב ולא ע"פ סמל הישוב.

#### **1.1.2 כתובת חסומות** -

המערכת מאפשרת למייצג לקבל את רשימת הלקוחות המיוצגים על-ידו, להם כתובות חסומות עקב דואר שחזר פעמיים.

בכניסה לתיק ספציפי מתוך הרשימה, מוצגים פרטי הכתובות החסומות באחד או יותר מהמערכים (מס הכנסה, מע"מ וניכויים) בתנאי שהמייצג רשום כמייצג במערכים אלה.

בהמשך המייצג יכול לבדוק האם ישנן כתובות חילופיות עדכניות, ולעדכן אותן במקום הכתובות החסומות.

**1.2** לצורך השימוש ביישום, יש להקיש בתפריט הראשי באתר האינטרה נט למייצגים על "רשת ושירות לקוחות", ולאחר מכן על האייקון "**עדכון כתובות מס הכנסה".**

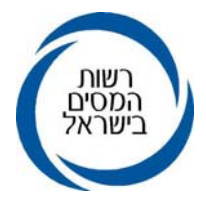

**1.3** יישום זה מהווה נדבך נוסף בתפיסת השירות של רשות המסים לפיה ניתנת למייצגים אפשרות לבצע פעולות עדכון וקבלת מידע ישירות ממשרדם, באמצעות מחשב שע"מ. פעילות ישירה זו מניבה תועלת הן למייצגים שמבצעים פעולות בצורה זמינה ומיידית והן לרשות המסים.

### **.2 נוהל עדכון**

### **2.1 בחירת ישוב**

במסך בו ניתן לעדכן את הכתובת, לאחר מילוי שדות הרחוב, מס' בית ודירה, יש לבחור שם ישוב.

תיבת דו שיח לנתון זה מסייעת לבחור את שם היישוב המדויק כך שבעת הזנת האות הראשונה של הישוב הנדרש, יופיעו כל הישובים המתחילים באות שצוינה.

יש לבחור את שם הישוב על ידי הצבת הסמן על הישוב המתאים, ולבצע לחיצה על הכפתור השמאלי של העכבר.

#### **2.2 טיפול בכתובות חסומות**

**2.2.1** ביישום הנדון התווספה אפשרות לקבלת רשימת תיקים בהתאם לייצוג במערכים השונים, בהם קיימת כתובת שדברי הדואר חזרו ממנה פעמיים ולכן הכתובת הפכה לסטאטוס של כתובת חסומה. לחיצה על שדה תיקי מס הכנסה תעלה מסך בו רשומים התיקים הרלוונטיים.

ברשימה מצוינים מספר התיק, שם התיק, חוליה, פקיד שומה וענף כלכלי.

- **2.2.2** ניתן לבחור רשימת תיקי מס הכנסה או רשימת תיקי ניכויים, בתנאי שהמייצג רשום כמייצג במערכים אלה.
- **2.2.3** להצגת הכתובות החסומות, יש לסמן את התיק המבוקש וללחוץ על המקש השמאלי של העכבר.

המסך המתקבל מציג את הכתובות החסומות לתיק, בהתאם למערכים בהם הנישום מיוצג על ידי המייצג.

אם המייצג אינו מייצג את התיק במערך מסוים, תופיע הודעה "אינך מייצג את הנישום במערך זה".

**2.2.4** לבדיקה אם יש כתובות חלופיות, דהיינו כתובות לא חסומות, יש ללחוץ על מקש הפעלה הנמצא בתחתית המסך מצד שמאל. לאחר הלחיצה כאמור תתקבל רשימת הכתובות החילופיות.

סימון על כתובת חילופית מתוך הרשימה ולחיצה על לחצן עדכון, יעדכנו את הכתובת החסומה.

לחיצה על לחצן הצגה תציג את הכתובת לאחר העדכון.

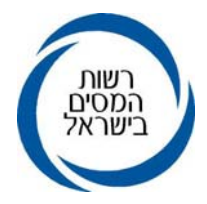

## **.3 הדרכה**

בגוף היישום ניתן לקבל הדרכה על הפעלתו. הכניסה להדרכה היא באמצעות לשונית "הדרכה". **מומלץ לעיין בהדרכה לפני הפעלת היישום**, על מנת למנוע תקלות מיותרות בהפעלתו.

**.4** אנו מאמינים שיישום זה ישפר וייעל את הקשר הישיר בין רשות המסים למייצגים, ויניב תועלת רבה -הן למייצגים והן ללקוחותיהם

 **ב ב ר כ ה ,** 

 **רשות המיסים בישראל**